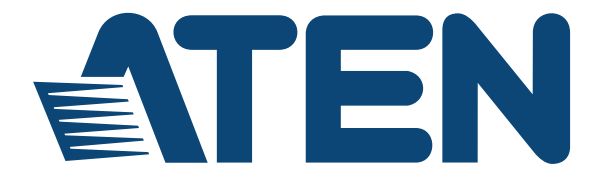

## **VGA to HDMI Converter with Scaler VC182 User Manual**

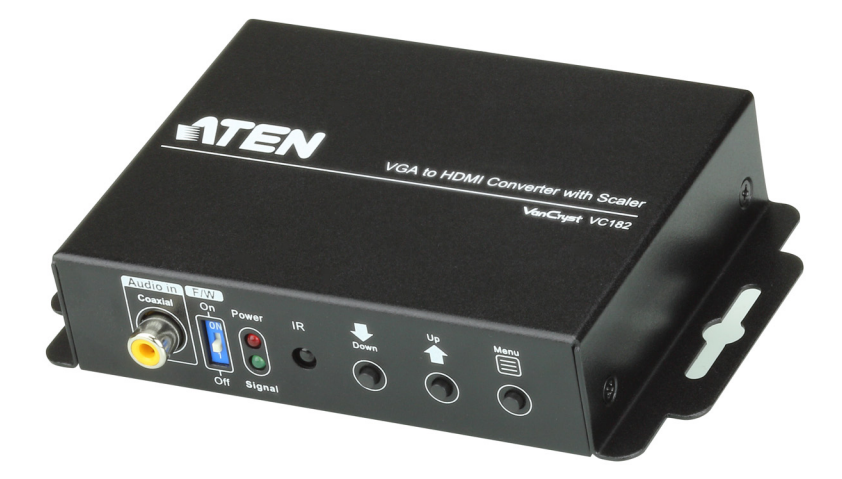

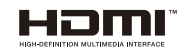

www.aten.com

### **EMC Information**

FEDERAL COMMUNICATIONS COMMISSION INTERFERENCE

STATEMENT: This equipment has been tested and found to comply with the limits for a Class A digital device, pursuant to Part 15 of the FCC Rules. These limits are designed to provide reasonable protection against harmful

interference when the equipment is operated in a commercial environment. This equipment generates, uses, and can radiate radio frequency energy and, if not installed and used in accordance with the instruction manual, may cause harmful interference to radio communications. Operation of this equipment in a residential area is likely to cause harmful interference in which case the user will be required to correct the interference at his own expense.

The device complies with Part 15 of the FCC Rules. Operation is subject to the following two conditions: (1) this device may not cause harmful interference, and (2) this device must accept any interference received, including interference that may cause undesired operation.

FCC Caution: Any changes or modifications not expressly approved by the party responsible for compliance could void the user's authority to operate this equipment.

Warning: Operation of this equipment in a residential environment could cause radio interference.

Achtung**:** Der Gebrauch dieses Geräts in Wohnumgebung kann Funkstörungen verursachen.

#### KCC Statement

유선 제품용 / A 급 기기 ( 업무용 방송 통신 기기 )<br>이 기기는 업무용 (A 급 ) 전자파적합기기로서 판매자 또는 사용자는 이 점을 주의하시기 바라며, 가정 외의 지역에서 사용하는 것을 목적으로 한니다

# **RoHS**

This product is RoHS compliant.

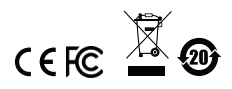

© Copyright 2021 ATEN® International Co., Ltd. Manual Date: 2021-01-13

ATEN and the ATEN logo are registered trademarks of ATEN International Co., Ltd. All rights reserved. All other brand names and trademarks are the registered property of their respective owners. The terms HDMI, HDMI High-Definition Multimedia Interface, and the HDMI Logo are trademarks or registered trademarks of HDMI Licensing Administrator, Inc.

### **User Information**

### **Online Registration**

Be sure to register your product at our online support center:

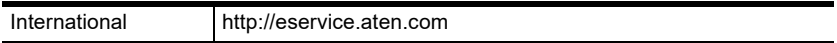

#### <span id="page-2-0"></span>**Telephone Support**

For telephone support, call this number:

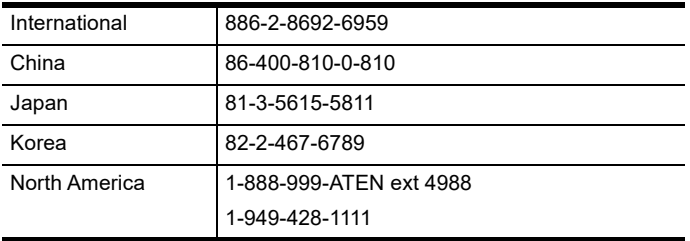

### **User Notice**

All information, documentation, and specifications contained in this manual are subject to change without prior notification by the manufacturer. The manufacturer makes no representations or warranties, either expressed or implied, with respect to the contents hereof and specifically disclaims any warranties as to merchantability or fitness for any particular purpose. Any of the manufacturer's software described in this manual is sold or licensed *as is*. Should the programs prove defective following their purchase, the buyer (and not the manufacturer, its distributor, or its dealer), assumes the entire cost of all necessary servicing, repair and any incidental or consequential damages resulting from any defect in the software.

The manufacturer of this system is not responsible for any radio and/or TV interference caused by unauthorized modifications to this device. It is the responsibility of the user to correct such interference.

The manufacturer is not responsible for any damage incurred in the operation of this system if the correct operational voltage setting was not selected prior to operation. PLEASE VERIFY THAT THE VOLTAGE SETTING IS CORRECT BEFORE USE.

### **Package Contents**

The VC182 VGA to HDMI Converter with Scaler package consists of:

- 1 VC182 VGA to HDMI Converter with Scaler
- 1 Software CD
- 1 Power Adapter
- 1 User Instructions\*

Check to make sure that all the components are present and that nothing got damaged in shipping. If you encounter a problem, contact your dealer.

Read this manual thoroughly and follow the installation and operation procedures carefully to prevent any damage to the unit, and/or any of the devices connected to it.

**\*** Features may have been added to the VC182 since this manual was published. Please visit our website to download the most up-to-date version.

# **Contents**

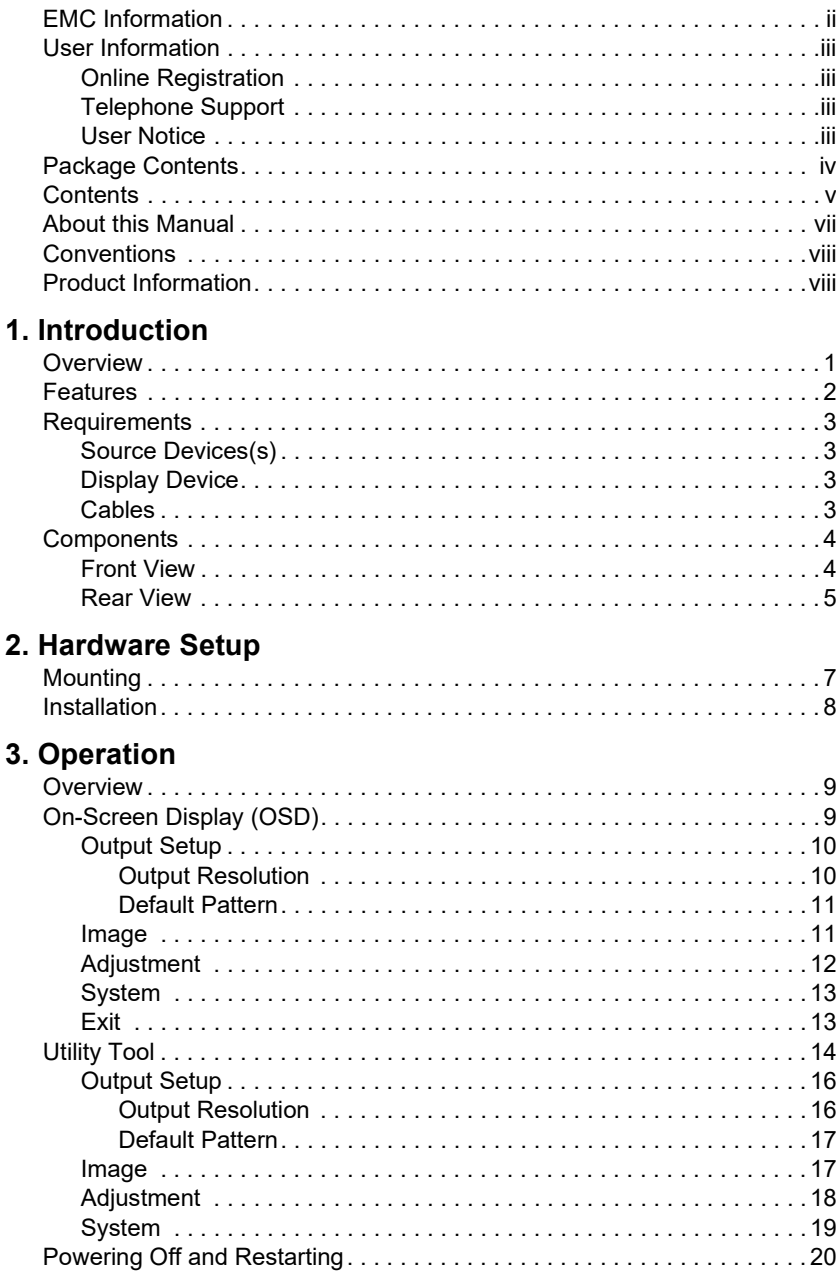

### **Appendix**

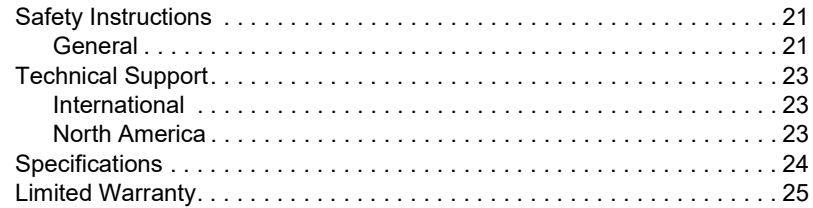

### **About this Manual**

This User Manual is provided to help you get the most from your VC182 system. It covers all aspects of installation, configuration and operation. An overview of the information found in the manual is provided below.

**Introduction,** introduces you to the VC182 system. Its purpose, features and benefits are presented, and its front and back panel components are described.

**Hardware Setup,** describes how to set up your VC182 installation. The necessary steps are provided.

**Operation,** explains the fundamental concepts involved in operating the VC182 via the front panel pushbuttons.

**An Appendix,** provides specifications and other technical information regarding the VC182.

# **Conventions**

This manual uses the following conventions:

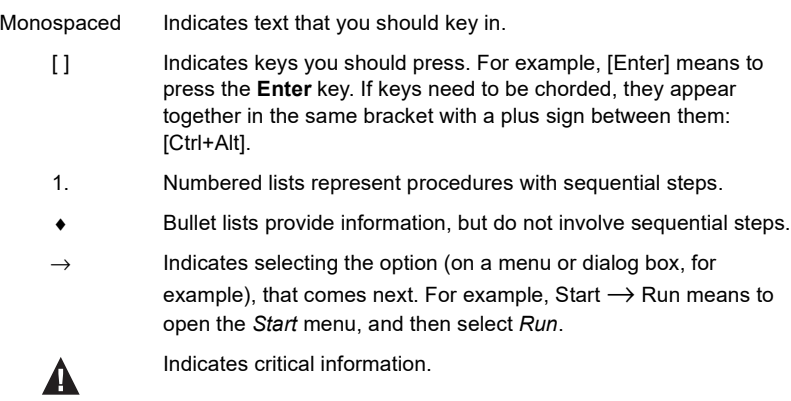

# **Product Information**

For information about all ATEN products and how they can help you connect without limits, visit ATEN on the Web or contact an ATEN Authorized Reseller. Visit ATEN on the Web for a list of locations and telephone numbers:

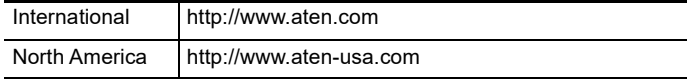

# **Chapter 1 Introduction**

# **Overview**

The VC182 VGA to HDMI Converter with Scaler offers an easy and convenient way of converting analog video (VGA) to HDMI. The VC182 enables you to use your existing HDMI display to access VGA content. It supports output resolutions  $480p$ ,  $720p$ ,  $1080p$ ,  $1080i$ , and up to  $1900 \times 1200$ PC resolution. In addition, the VC182 processes both analog and digital audio inputs.

You can operate the VC182 via the built-in On-Screen Display (OSD), which can be controlled through accessible front panel pushbuttons. In addition, the VC182 comes with a Utility Tool, which can be installed on a computer connected to the VC182's mini USB port. The OSD and Utility Tool enable you to configure the screen resolution, color space setting, picture quality and multiple other functions for optimizing the display.

## **Features**

- Converts VGA input to HDMI output
- Supports analog/digital audio
- Superior video quality up to  $1080p$ ; 1920 x 1200
- $\bullet$  Scaler a premium scaling engine that converts various video input resolutions into the display's native resolution, while adjusting the picture ratio automatically for maximum viewing comfort.
- 3D Deinterlacing increases image clarity for the ultimate display quality by processing and scanning digital video signals
- Features a built in high-performance scaler function for best image quality
- Features a superior de-interlacer function for smooth video playback quality
- Built-in OSD function for video and system settings configuration
- Integrated superior video noise reduction
- Integrated next generation color engine automatic picture quality/color adjustment and enhancement
- Automatically detects video input signals
- LED indication of power status and source device
- No software required eliminates incompatibility and installation issues
- Device configuration using a utility tool via mini USB port
- Supports 16:9 and 4:3 video aspect ratios
- Multiple selectable video resolutions

# **Requirements**

The following equipment is required for a complete VC182 installation:

### **Source Devices(s)**

The source device should have the following:

- HDB-15 male connector
- 3.5 mm stereo jack
- RCA female port
- PC or laptop with Mini USB port (for configuration via VC182 Utility Tool)

### **Display Device**

HDMI Type A connector

### **Cables**

- HDMI Type A cable
- HDB-15 cable (for VGA based video source device)
- RCA audio cable (for Coaxial audio device)
- 3.5mm stereo cable (for Stereo audio device)
- USB-to-Mini USB cable (for configuration via VC182 Utility Tool)

# **Components**

### **Front View**

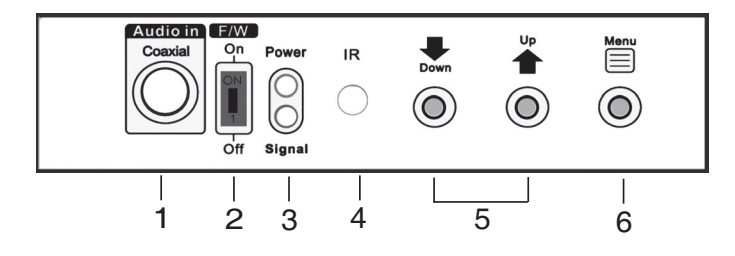

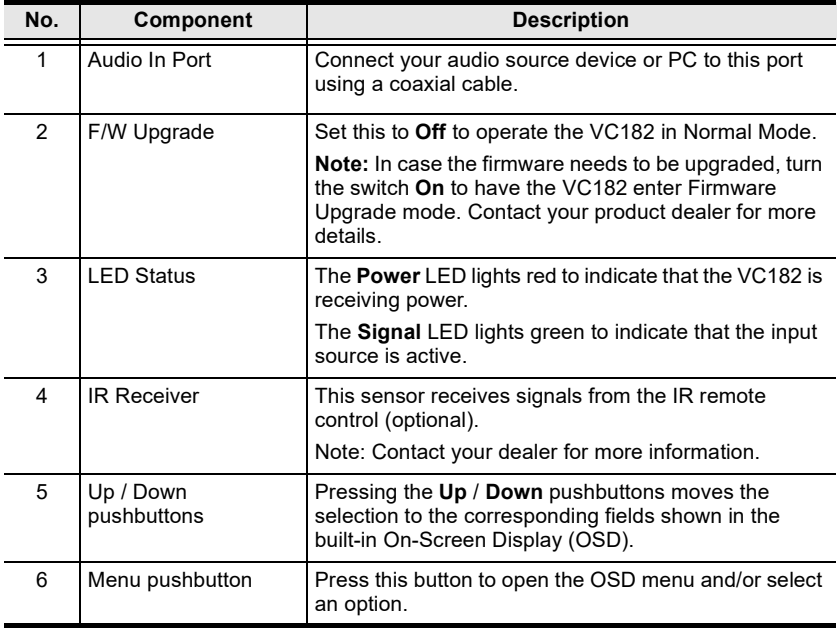

# **Rear View**

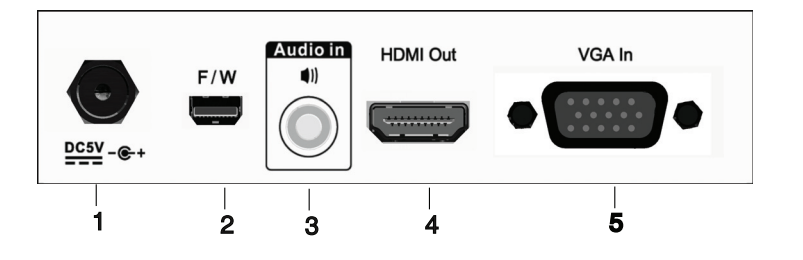

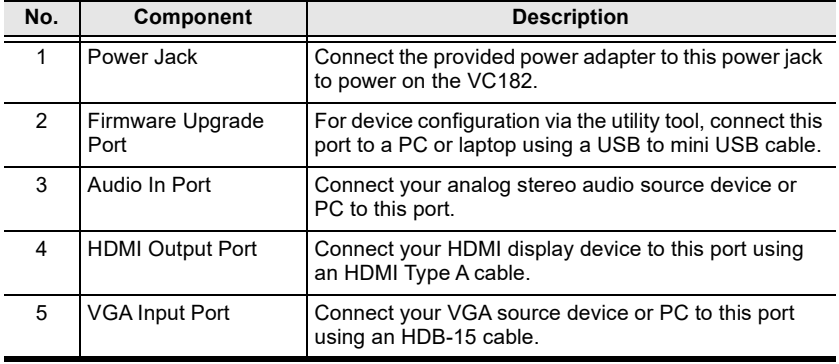

This Page Intentionally Left Blank

# **Chapter 2 Hardware Setup**

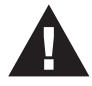

- 1. Important safety information regarding the placement of this device is provided on [page 21](#page-28-0). Please review it before proceeding.
- 2. Make sure that the power to all devices connected to the installation are turned off.
- 3. Make sure that all devices you will be installing are properly grounded.

# **Mounting**

For convenience and flexibility, the VC182 can be mounted on the wall or a rack. To mount a unit, screw the built-in brackets into any convenient location on the wall or a rack.

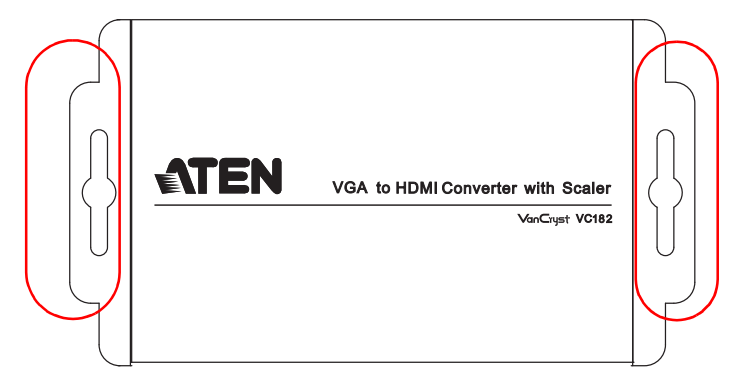

# **Installation**

Installation of the VC182 is simply a matter of plugging in the appropriate cables.

To install the VC182, refer to the installation diagram as you perform the following steps:

- 1. Use an HDB-15 cable to connect the VGA source device to the **VGA Input** port on the VC182.
- 2. Use an HDMI cable to connect the display device to the **HDMI Output**  port on the VC182.
- 3. Connect your audio source device to the **Audio In** port (Stereo) at the rear panel.
- 4. Connect your audio source device to the **Audio In** port (Coaxial) on the front panel.
- 5. (Optional) To manage the VC182 using the utility tool, connect your computer via the **Firmware Upgrade** port.
- 6. Plug the provided power adapter into an appropriate power source; plug the power adapter cable into the **Power** jack on the VC182.
- 7. Check that the **Status** LEDs: the Power LED lights red and the Signal LED lights green to indicate that the VC182 is receiving power and ready to operate.

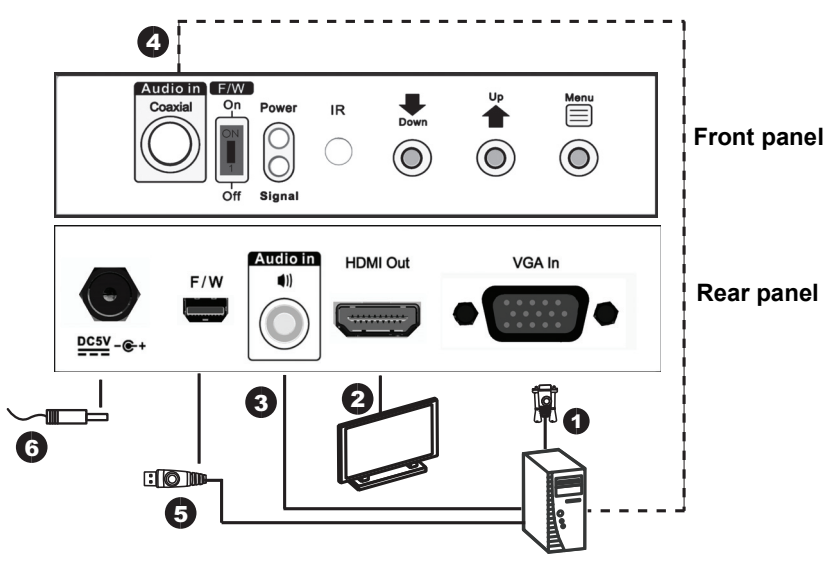

# **Chapter 3 Operation**

## **Overview**

The VC182 VGA to HDMI Converter with Scaler offers easy and flexible operation through its built-in On-Screen Display (OSD) and the Utility Tool, which can be installed on a computer connected to the VC182's mini USB port.

# **On-Screen Display (OSD)**

The built-in OSD can be configured using the VC182 front panel pushbuttons, as follows:

- **Menu** pushbutton opens the OSD and selects menu options
- **Up** / **Down** pushbuttons navigates the OSD menu and lists of options

You can cycle through the Menu options in the order shown in the table below.

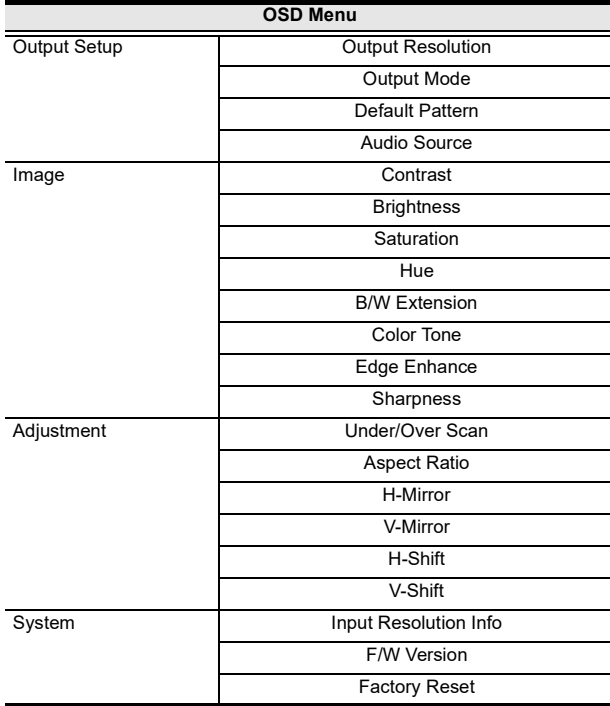

### **Output Setup**

In the OSD Menu screen, highlight *1. Output Setup* and press the **Menu**  pushbutton to open the Output Setup submenu, as follows:

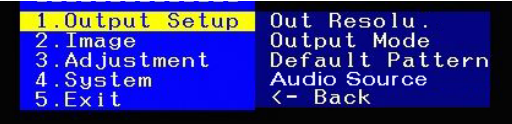

Select the submenu option you want to configure – each option is further discussed in the proceeding sections.

#### **Output Resolution**

You can manually select the screen resolution for the display. Highlight the resolution you want to use and press **Menu**.

Some of the available options are as follows:

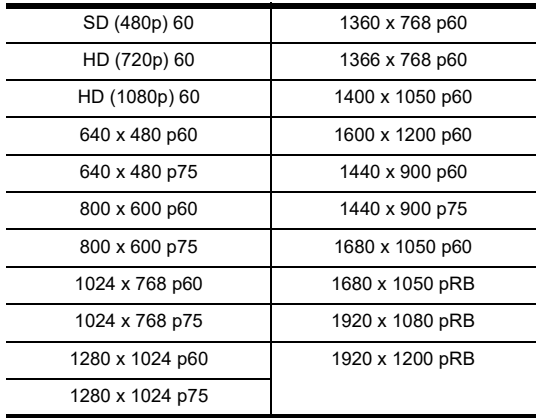

#### **Output Mode**

Select the color space setting for the display. The selection includes **RGB** and **YCbCr422**.

#### **Default Pattern**

Select the color component for the display. Available options are as follows:

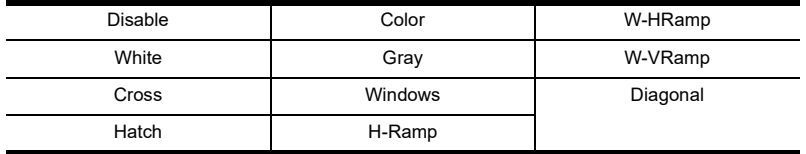

#### **Audio Source**

Select the EDID audio channel you want the VC182 to use. The selection includes **2ch** and **7.1ch**.

### **Image**

In the OSD Menu screen, navigate to *2. Image* and press the **Menu** pushbutton to open the Image submenu, as follows:

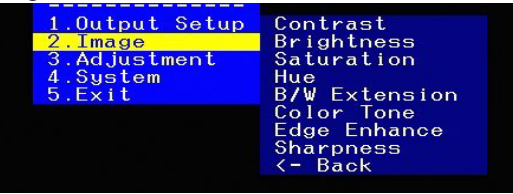

Adjust the picture quality of the display by setting the values for contrast, brightness, sharpness, saturation, hue and sharpness. You can also configure the black and white extension, color tone and edge enhance of your video.

 For the following options, use the **Up** and **Down** buttons to increase or decrease the level.

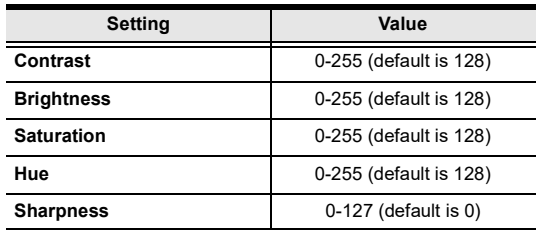

- **B/W extension:** Turn the black and white extension **On** or **Off**. This is set to Off by default.
- **Color Tone:** Select the color tone for the display. Options are **Off** (default), **Skin** or **Green**.
- **Edge Enhance:** Select the degree of display image edge enhancements you can choose: **Typ** (typical), **Mid** (middle), **Max** (maximum) or **Off**. This is set to Typ by default.

### **Adjustment**

In the OSD Menu screen, navigate to *3. Adjustment* and press the **Menu**  pushbutton to open the Adjustment submenu, as follows:

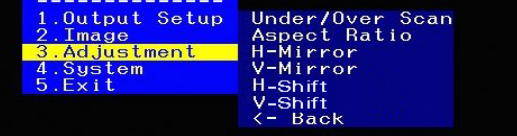

Adjust the picture position on the screen by setting the under/over scan percentage, selecting the aspect ratio and configuring the horizontal and vertical adjustment values.

 For the following options, use the **Up** and **Down** buttons to increase or decrease the value. This either increases or decreases the empty space around the picture (**Under/Over Scan**), or effectively moves the picture area either to the left or right (for **H-Shift** and **V-Shift**) of the screen.

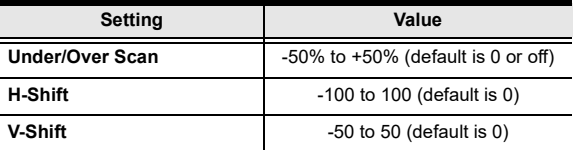

- **Aspect Ratio**: Select the aspect ratio for the display. Options are **4:3**  (default) or **16:9**.
- For **H-Mirror** and **V-Mirror**, select whether the function is **On** or **Off**.
- Click the **Apply** button(s) to use the values entered.

### **System**

In the OSD Menu screen, navigate to *3. Adjustment* and press the **Menu**  pushbutton to open the Adjustment submenu, as follows:

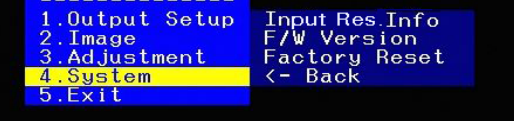

View the current input resolution and firmware version, as well as reset the VC182 to its factory default settings.

- **Input Res. Info:** This shows the current input resolution used by the device.
- **F/W Version:** This shows the current firmware version.
- **Factory Reset:** Select this if you want to reset the device back to the factory default settings.

### **Exit**

In the OSD Menu screen, navigate to *5. Exit* and press the **Menu** pushbutton to close the OSD.

# **Utility Tool**

The VC182 VGA to HDMI Converter with Scaler comes with a software CD that contains the VC182 Utility Tool for quick and easy configuration of the device.

To manage the VC182 using the utility tool, connect your computer to the installation via the **Mini USB** port. Insert the software CD into the computer's optical disk drive, and double-click on the application file contained within to run it. You can also copy this file into your computer's local drive.

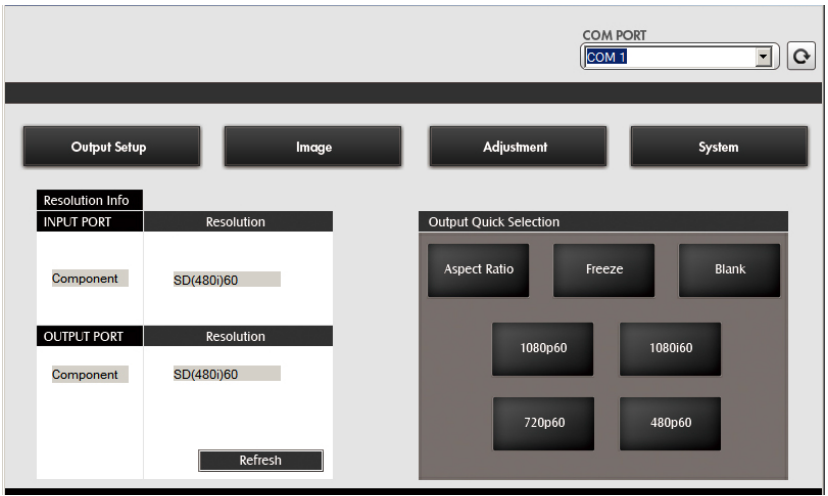

Upon execution of the Utility Tool, the Main Screen displays:

In the **Main Screen,** you can do the following actions:

- $\bullet$  Select the **COM PORT** you want to use. Click the refresh button ( $\bullet$ ) to check the com port connection and refresh the selection.
- View the **Resolution Info** of the HDMI input source, as well as the VGA display device. Click **Refresh** to have the VC182 check the input/output source and display the latest information.
- Select the **Output Quick Resolution**, which enables you to manipulate the display's *Aspect Ratio*, as well as *Freeze* or *Blank* the screen. You can also quickly select the output resolution you want to use. Options are: *1080p60, 1080i60, 720p60* and *480p60*.

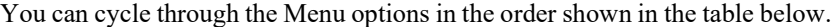

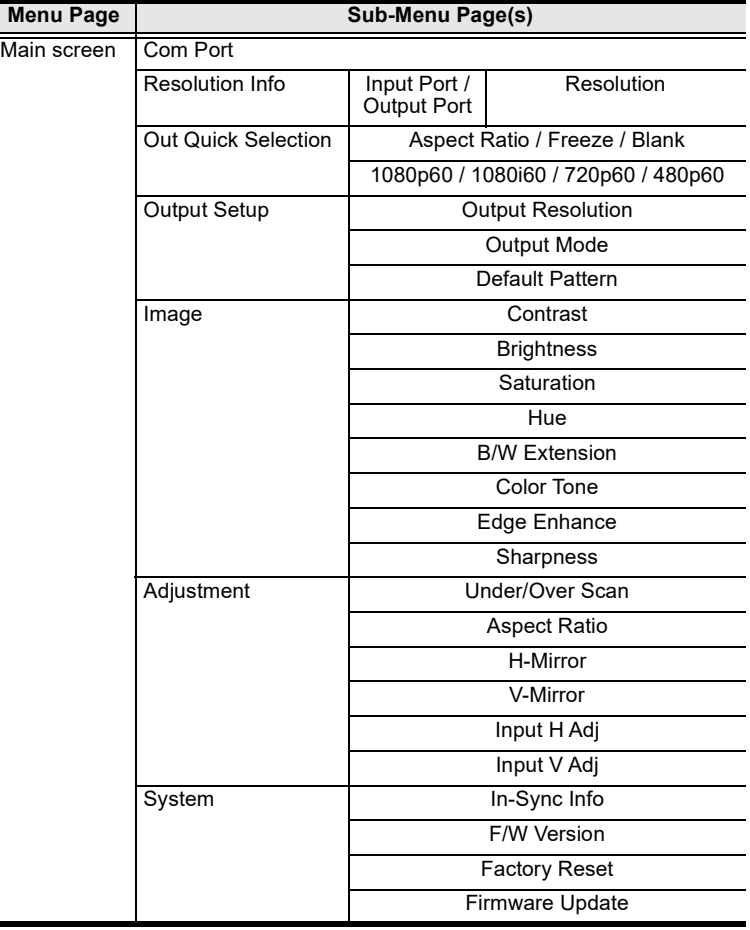

#### **Output Setup**

Select the *Output Resolution*, *Output Mode* and *Default Pattern* that you want the VC182 to use.

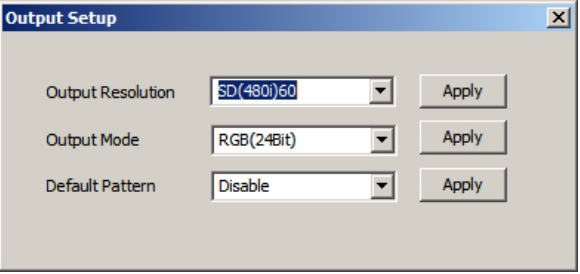

#### **Output Resolution**

From the drop down menu, select the screen resolution that you want to use for your display. Some of the available options are as follows:

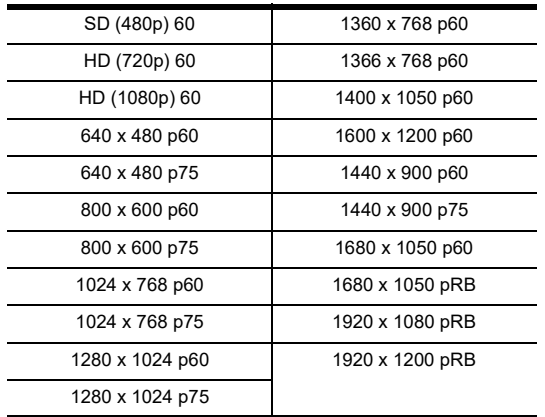

Click the **Apply** button to use the value entered.

#### **Output Mode**

From the drop down menu, select the color space setting for your display. Choices include **RGB, YC444** and **YC422**. Click the **Apply** button to use the value entered.

#### **Default Pattern**

From the drop down menu, select the color component for your display. Available options are as follows:

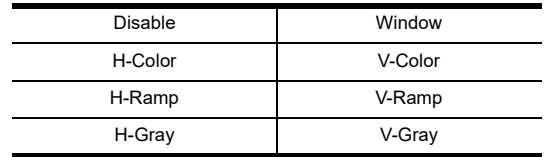

Click the **Apply** button to use the value entered.

#### **Image**

Adjust the picture quality of your display by setting the values for contrast, brightness, sharpness, saturation, hue and sharpness. You can also configure the black and white extension, color tone and edge enhance of your video.

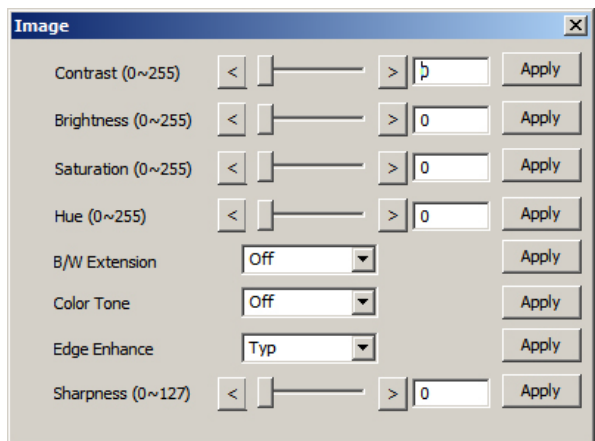

For the following options, use the left  $\leq$  and right  $\geq$  screen buttons to increase or decrease the value.

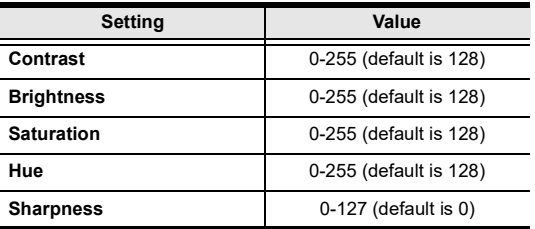

- **B/W extension:** Turn the black and white extension **On** or **Off**. This is set to Off by default.
- **Color Tone:** Select the color tone for the display. Options are **Off** (default), **Skin** or **Green**.
- **Edge Enhance:** Select the degree of display image edge enhancements you can choose: **Typ** (typical), **Mid** (middle), **Max** (maximum) or **Off**. This is set to Typ by default.
- Click the **Apply** button(s) to use the values entered.

#### **Adjustment**

Adjust the picture position on screen by setting the under/over scan percentage, selecting the aspect ratio and configuring the horizontal and vertical adiustment values.

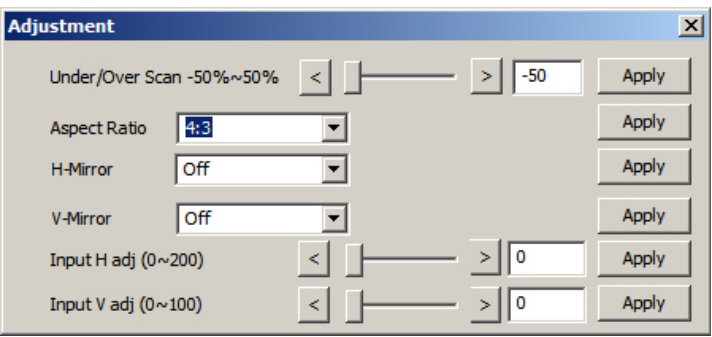

For the following options, use the left  $\leq$  and right  $\geq$  screen buttons to increase or decrease the value. This either increases or decreases the empty space around the picture (**Under/Over Scan**), or effectively moves the

picture area either to the left or right (for **Input H Adj** and **Input V Adj**) of the screen.

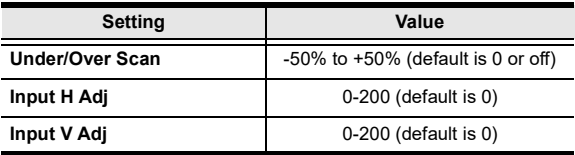

- **Aspect Ratio**: Select the aspect ratio for the display. Options are **4:3**  (default) or **16:9**.
- For **H-Mirror** and **V-Mirror**, select whether the function is **On** or **Off**.
- Click the **Apply** button(s) to use the values entered.

#### **System**

View the current input resolution and firmware version, as well as reset the VC182 to its factory default settings.

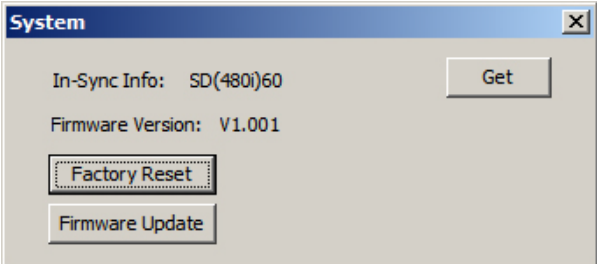

- Click the **Get** button to have the VC182. display the latest values in use.
- **In-Sync Info:** This shows the current input resolution used by the device.
- **F/W Version:** This shows the current firmware version.
- **Factory Reset:** Click this and click **OK** if you want to reset the device back to the factory default settings.
- **Firmware Update:** This button is for upgrading the firmware of the device. Contact your product dealer for more details.

# **Powering Off and Restarting**

If you power off the VC182, follows these steps before powering it on again:

- 1. Power off the attached devices.
- 2. Unplug the power adapter cable from the VC182.
- 3. Wait 10 seconds, and then plug the power adapter cable back in.
- 4. After the VC182 is powered on, power on the attached devices.

# **Appendix**

# <span id="page-28-0"></span>**Safety Instructions**

### **General**

- Read all of these instructions. Save them for future reference.
- Follow all warnings and instructions marked on the device.
- This product is for indoor use only.
- Do not place the device on any unstable surface (cart, stand, table, etc.). If the device falls, serious damage will result.
- Do not use the device near water.
- Do not place the device near, or over, radiators or heat registers.
- The device cabinet is provided with slots and openings to allow for adequate ventilation. To ensure reliable operation, and to protect against overheating, these openings must never be blocked or covered.
- The device should never be placed on a soft surface (bed, sofa, rug, etc.) as this will block its ventilation openings. Likewise, the device should not be placed in a built in enclosure unless adequate ventilation has been provided.
- Never spill liquid of any kind on the device.
- $\bullet$  Unplug the device from the wall outlet before cleaning. Do not use liquid or aerosol cleaners. Use a damp cloth for cleaning.
- The device should be operated from the type of power source indicated on the marking label. If you are not sure of the type of power available, consult your dealer or local power company.
- To prevent damage to your installation it is important that all devices are properly grounded.
- The device is equipped with a DC adapter. This is a safety feature.
- Position system cables and power cables carefully; Be sure that nothing rests on any cables.
- Never push objects of any kind into or through cabinet slots. They may touch dangerous voltage points or short out parts resulting in a risk of fire or electrical shock.
- Do not attempt to service the device yourself. Refer all servicing to qualified service personnel.
- If the following conditions occur, unplug the device from the wall outlet and bring it to qualified service personnel for repair.
	- Liquid has been spilled into the device.
	- The device has been exposed to rain or water.
	- The device has been dropped, or the cabinet has been damaged.
	- The device exhibits a distinct change in performance, indicating a need for service.
	- The device does not operate normally when the operating instructions are followed.
- Only adjust those controls that are covered in the operating instructions. Improper adjustment of other controls may result in damage that will require extensive work by a qualified technician to repair.

# **Technical Support**

#### **International**

- For online technical support including troubleshooting, documentation, and software updates: **http://eservice.aten.com**
- For telephone support, see *[Telephone Support](#page-2-0)*, page iii:

### **North America**

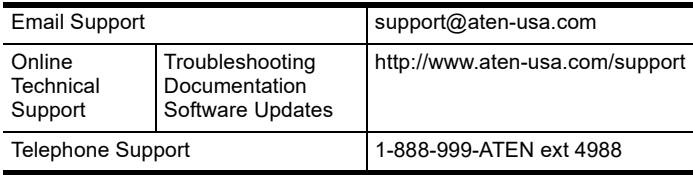

When you contact us, please have the following information ready beforehand:

- Product model number, serial number, and date of purchase.
- Your computer configuration, including operating system, revision level, expansion cards, and software.
- Any error messages displayed at the time the error occurred.
- The sequence of operations that led up to the error.
- Any other information you feel may be of help.

# **Specifications**

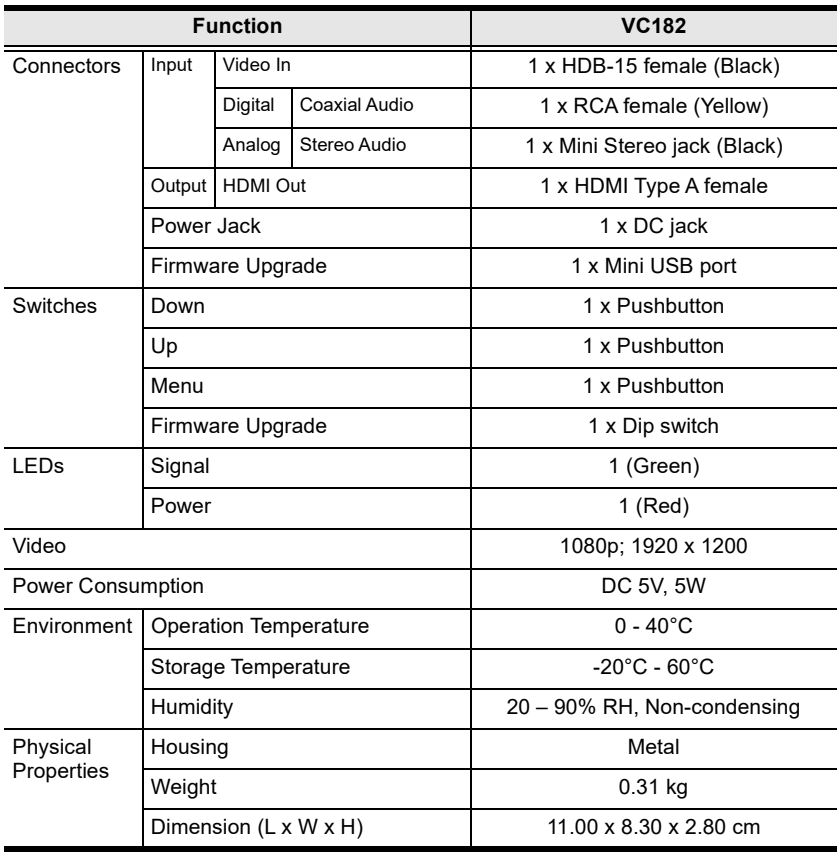

# **Limited Warranty**

ATEN warrants its hardware in the country of purchase against flaws in materials and workmanship for a Warranty Period of two [2] years (warranty period may vary in certain regions/countries) commencing on the date of original purchase. This warranty period includes the [LCD panel of ATEN LCD](https://www.aten.com/global/en/products/kvm/lcd-kvm-switches/)  [KVM switches.](https://www.aten.com/global/en/products/kvm/lcd-kvm-switches/) Select products are warranted for an additional year (see *[A+](https://www.aten.com/global/en/legal/policies/warranty-policy/a-plus-warranty/)  [Warranty](https://www.aten.com/global/en/legal/policies/warranty-policy/a-plus-warranty/)* for further details). Cables and accessories are not covered by the Standard Warranty.

#### **What is covered by the Limited Hardware Warranty**

ATEN will provide a repair service, without charge, during the Warranty Period. If a product is detective, ATEN will, at its discretion, have the option to (1) repair said product with new or repaired components, or (2) replace the entire product with an identical product or with a similar product which fulfills the same function as the defective product. Replaced products assume the warranty of the original product for the remaining period or a period of 90 days, whichever is longer. When the products or components are replaced, the replacing articles shall become customer property and the replaced articles shall become the property of ATEN.

To learn more about our warranty policies, please visit our website: http://www.aten.com/global/en/legal/policies/warranty-policy/